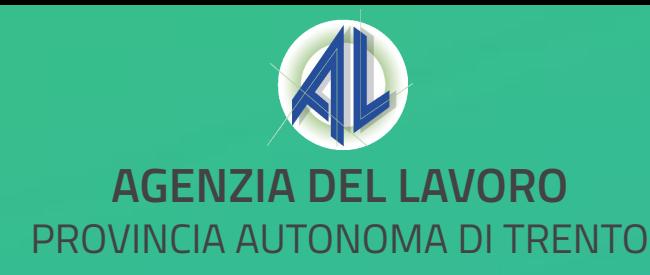

## **Portale Trentino Lavoro**

## **Nuove modalità di registrazione azienda**

Giugno 2023

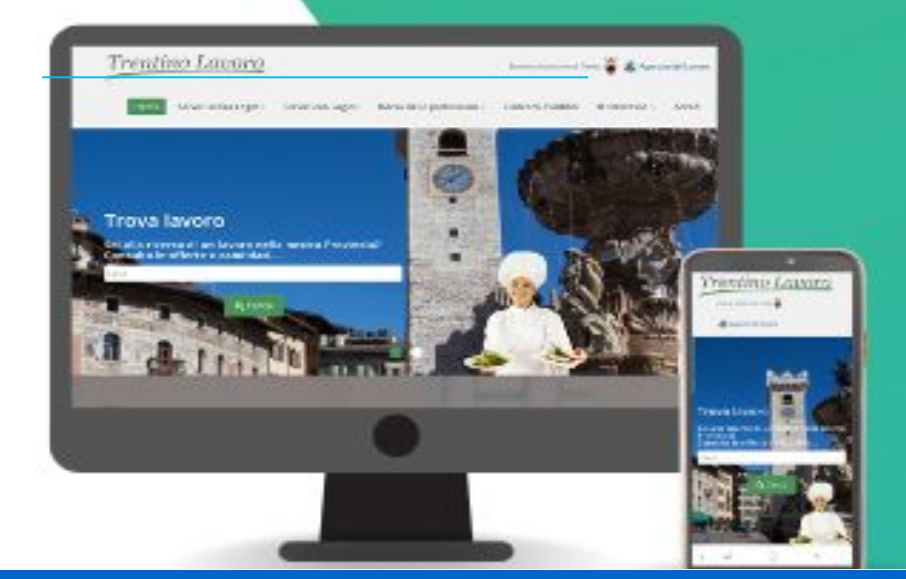

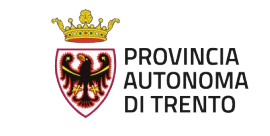

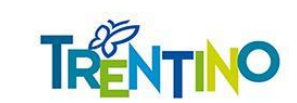

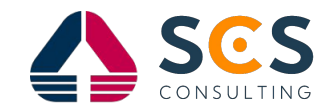

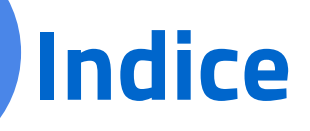

Obiettivo del seguente incontro è quello di presentare le nuove modalità di registrazione al portale Trentino Lavoro da parte delle aziende e il nuovo sistema di gestione di queste all'interno del portale.

In particolare verranno approfonditi i temi riguardanti:

- > La nuova modalità di registrazione al Portale;
- > L'accesso dell'amministratore individuato;
- > La gestione dei ruoli e dell'abilitazioni di ulteriori collaboratori;
- > Focus sulla gestione del ruolo COMUNICAZIONI OBBLIGATORIE;

Al fine di un corretto svolgimento **dell'incontro si richiede, nel caso di quesiti, di scriverli direttamente nella chat** in modo che questi possano essere risposti direttamente in questa. Nel caso di domande ricorrenti queste verranno risposte dal relatore al termine della presentazione.

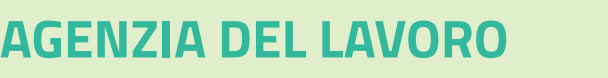

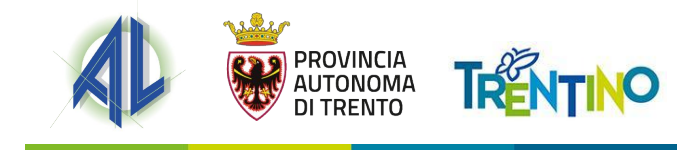

# **REGISTRAZIONE AZIENDA**

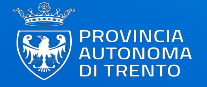

### **Flusso di registrazione utenza aziendale**

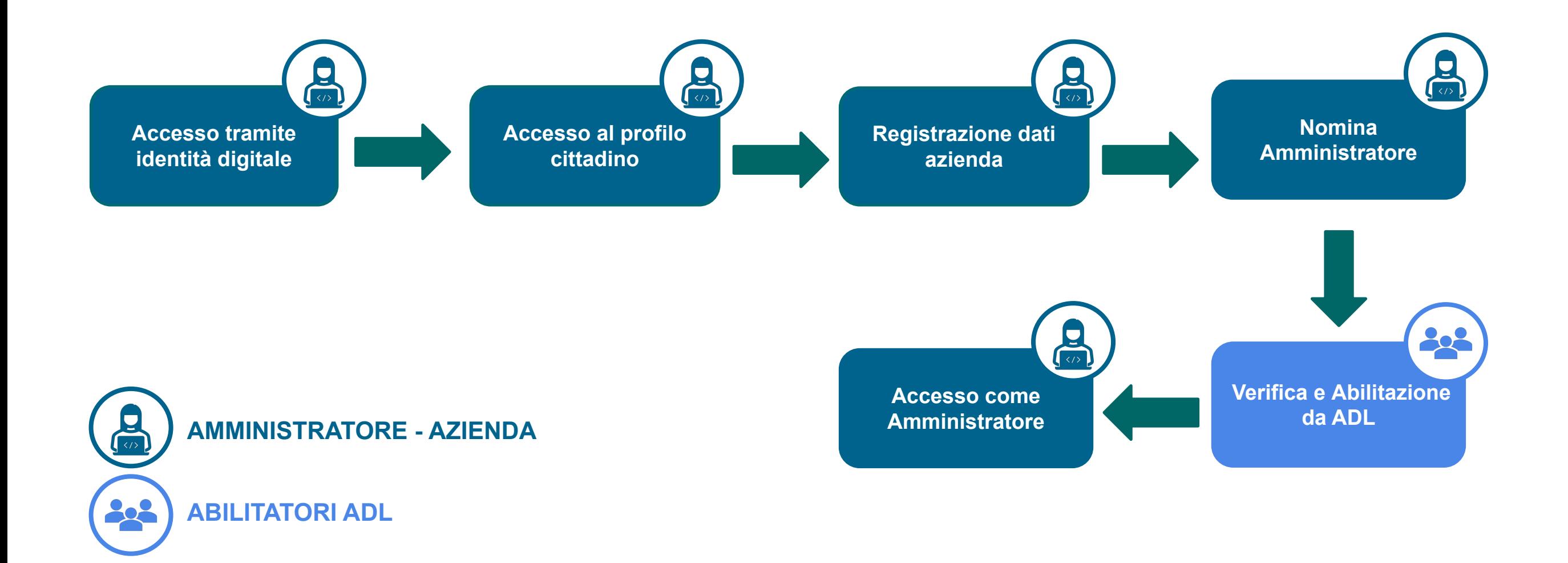

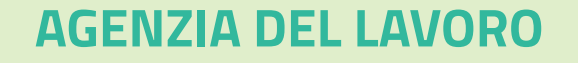

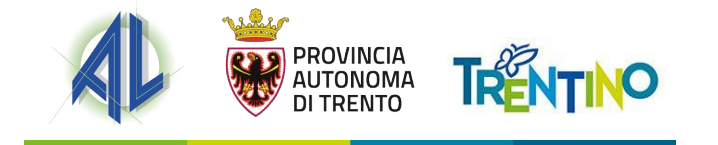

Ogni utente potrà accedere al Portale Trentino Lavoro **esclusivamente con la propria identità digitale** (SPID/CIE/CPS).

Nella pagina di accesso al Portale dovrà quindi cliccare su uno dei **tre pulsanti nella schermata di login e procedere con l'autenticazione**

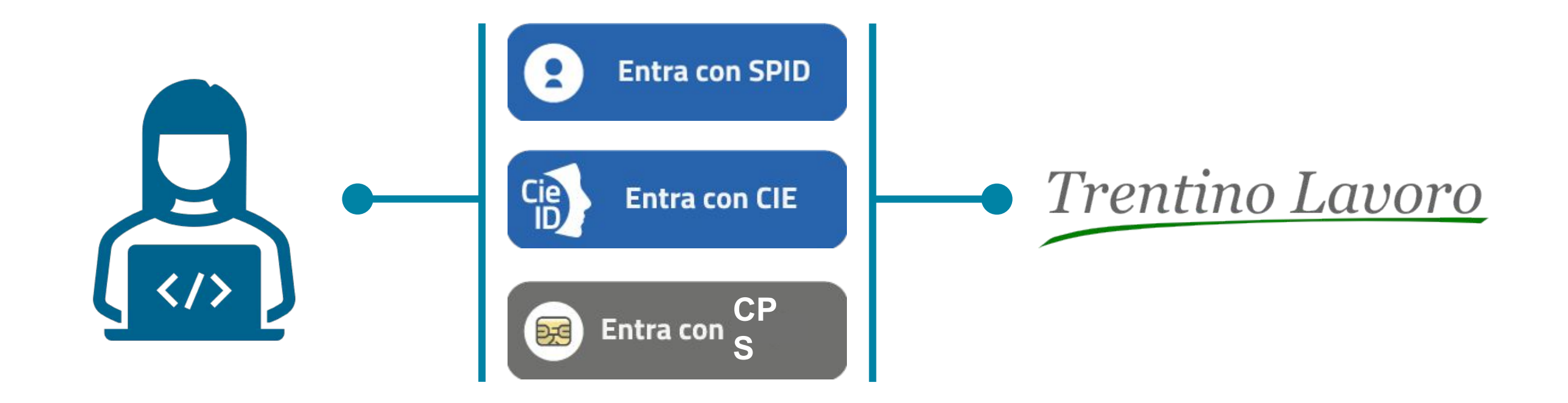

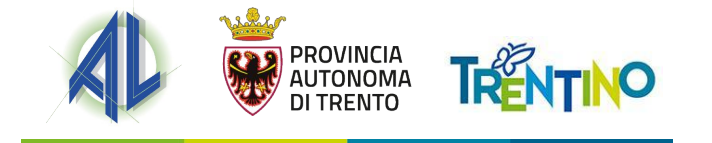

Effettuato l'accesso si verrà rimandati alla nuova scrivania del cittadino in cui, tra i servizi online già presenti, ci sarà la possibilità di registrazione una nuova utenza di tipo azienda sul Portale Trentino Lavoro. Per farlo sarà necessario cliccare sul widget "**Abilita la tua azienda**".

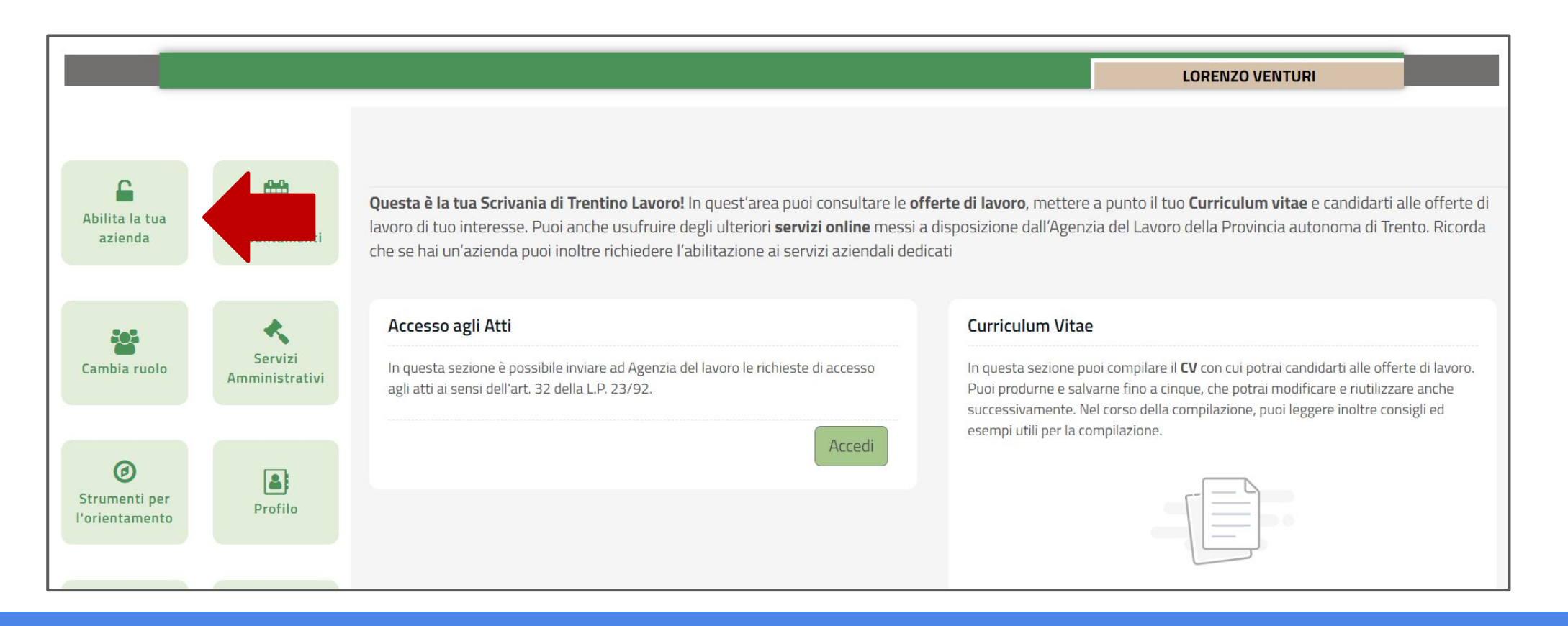

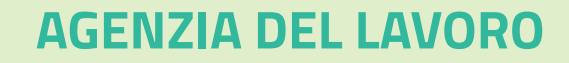

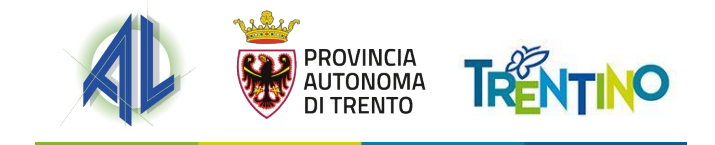

Una volta cliccato sul widget, si aprirà una finestra in cui sarà necessario

**inserire il codice fiscale dell'azienda** che si vuole registrare.

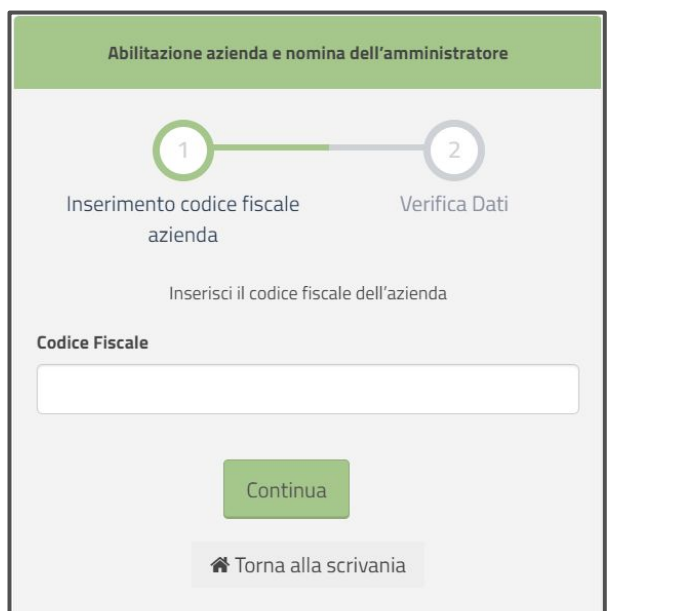

Nel caso in cui il **codice fiscale non sia già in uso**, si aprirà la pagina di registrazione e l'Amministratore potrà procedere con la compilazione

della domanda e l'inserimento dei dati aziendali.

### **NOTA BENE**

In caso ci sia già una domanda **in attesa di abilitazione per la** 

**stessa azienda**, da parte di un altro Amministratore, non sarà

- possibile procedere. La seconda richiesta verrà infatti bloccata
- dall'errore che spiegherà che per l'azienda in questione è già in
- corso una richiesta in fase di verifica e che quindi non è

possibile proseguire con l'inserimento dei dati dell'azienda.

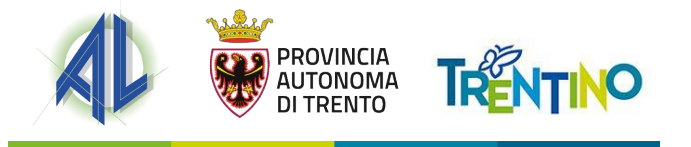

La persona che effettua la registrazione dell'azienda **verrà in automatico identificata dal sistema quale «Amministratore».** Tale figura riveste un ruolo centrale nella gestione del portale Trentino Lavoro da parte dell'azienda. Questo infatti avrà il compito di:

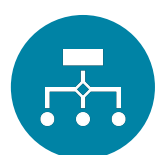

**Costruire** l'eventuale organigramma aziendale;

**Definire chi opera** e il relativo ruolo per conto dell'azienda;

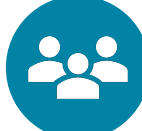

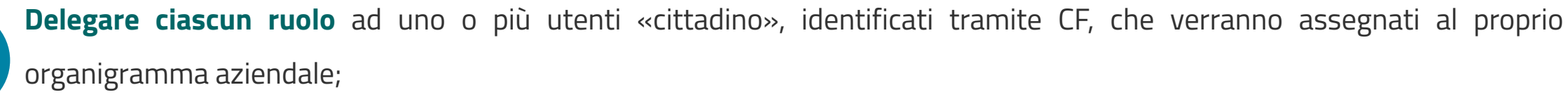

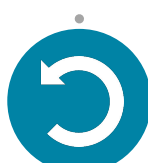

**Garantire l'aggiornamento** dei dati e degli accessi rispetto alla propria azienda.

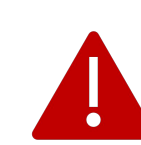

I compiti degli amministratori aziendali sono specificati nella disciplina «**Condizioni di accreditamento e di utilizzo per gli utenti amministratori del Portale Trentino Lavoro**» presente nel sito dell'Agenzia.

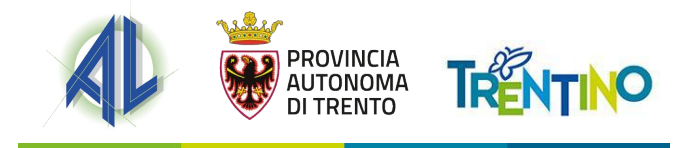

A seguito **dell'inserimento del CF aziendale** si aprirà la schermata in cui l'Amministratore dovrà inserire i dati necessari a completare la domanda di abilitazione. In questa schermata l'Amministratore dovrà inserire le informazioni **in sei specifiche sezioni**:

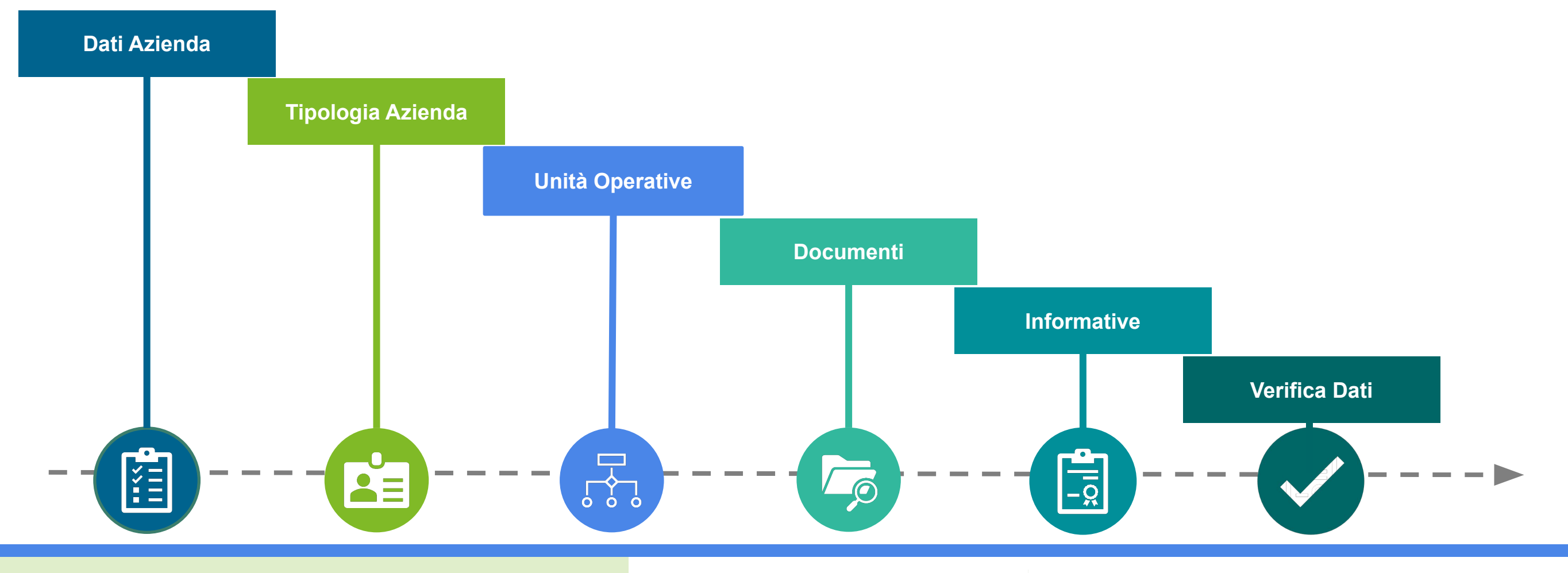

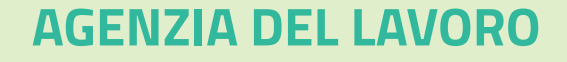

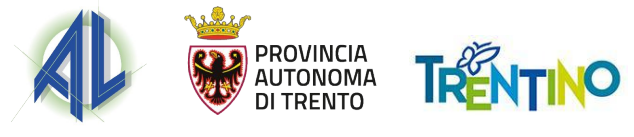

#### **Dati azienda**

Nella sezione «**Dati Azienda**» è necessario inserire tutti i dati anagrafici dell'azienda.

L'utente che ha fatto accesso a questa sezione e che inserisce le informazioni necessarie è automaticamente **identificato come colui che** 

**sta effettuando la domanda per diventare Amministratore aziendale** sul Portale Trentino Lavoro.

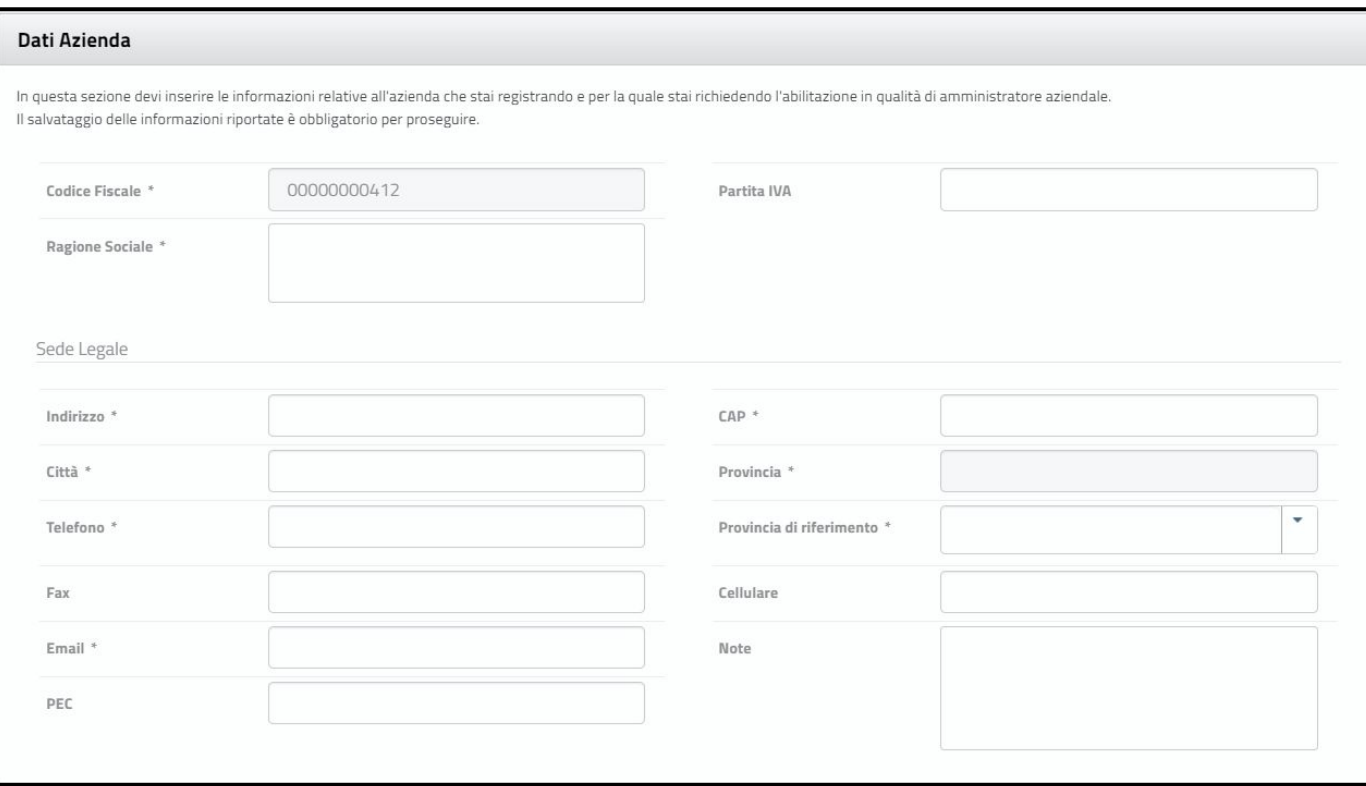

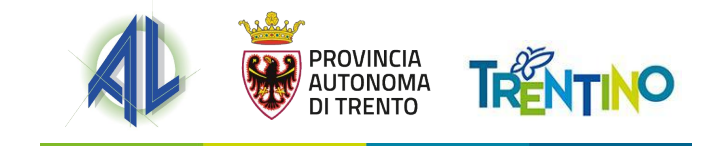

## **Tipologia azienda**

Nella sezione «**Tipologia azienda**» sono riportate tutte le tipologie di accreditamento al SARE per le utenze di tipo azienda disponibili per operare nel Portale Trentino Lavoro. L'Amministratore aziendale deve quindi selezionare almeno una delle tipologie presenti tra le seguenti:

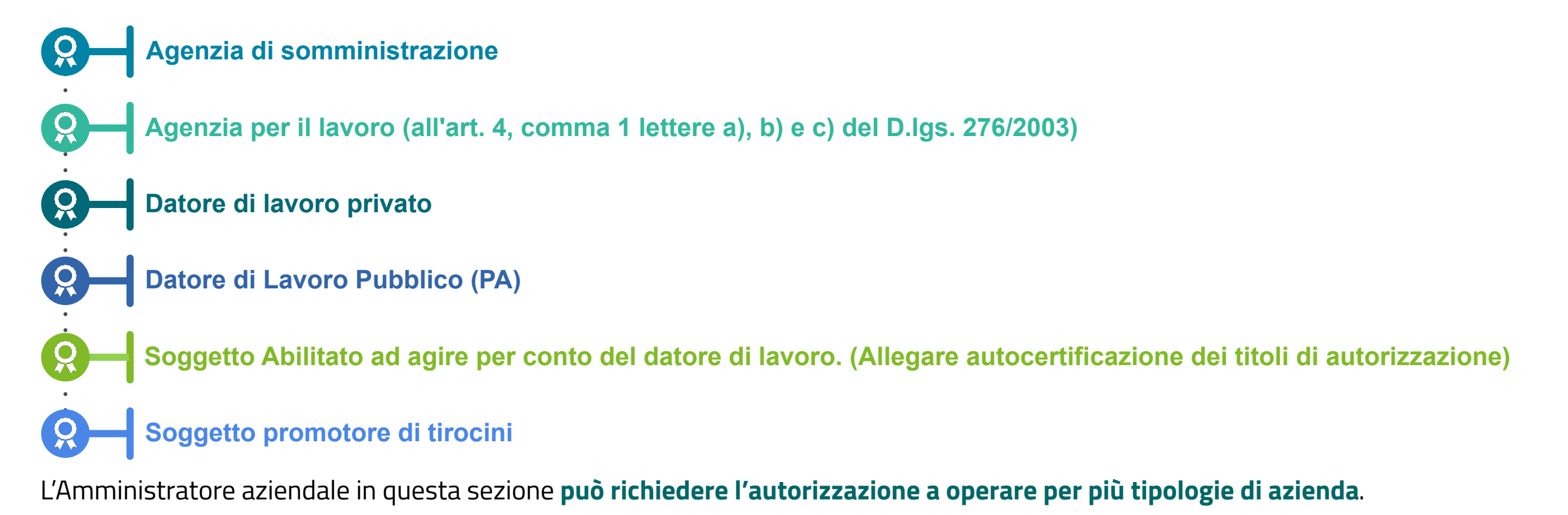

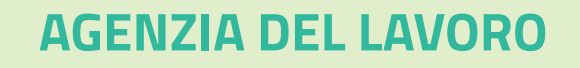

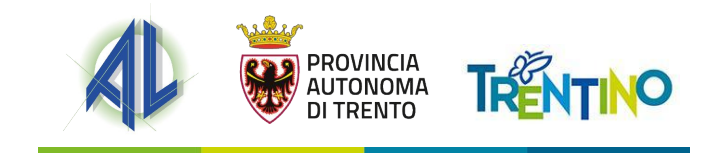

### **Unità Operative**

Nella sezione «**Unità Operative**» l'Amministratore può strutturare l'organizzazione aziendale all'interno del Portale Trentino Lavoro, così da poter gestire singolarmente le diverse sedi. Quest'ultime possono sempre essere aggiunte, disattivate o modificate dall'Amministratore aziendale in questa sezione. Al fine di procedere nell'iter di registrazione è necessario inserire **almeno un'Unità Operativa**.

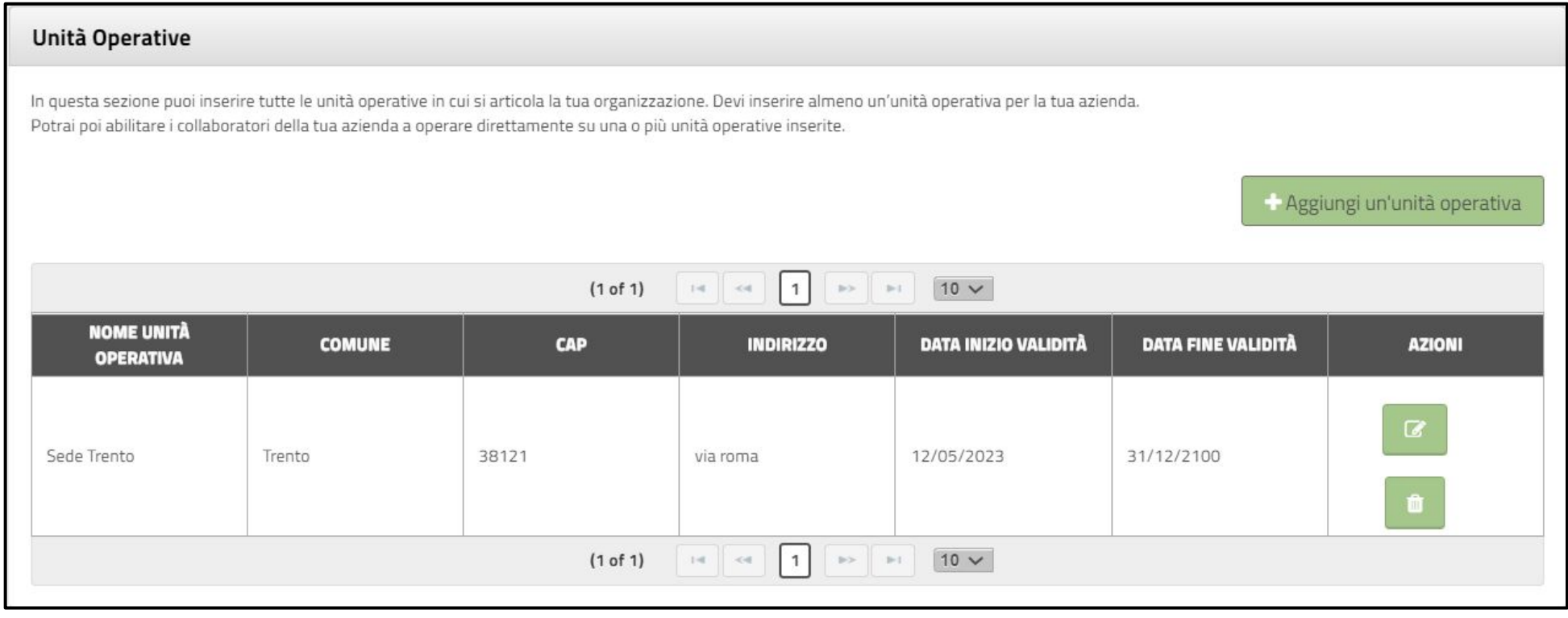

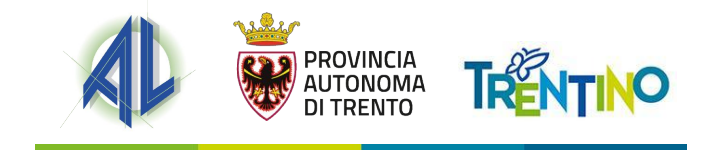

#### **Documenti - 1**

Nella sezione «**Documenti**» l'Amministratore dovrà inserire i documenti per il completamento della richiesta di abilitazione. Possono in questo caso configurarsi due casistiche:

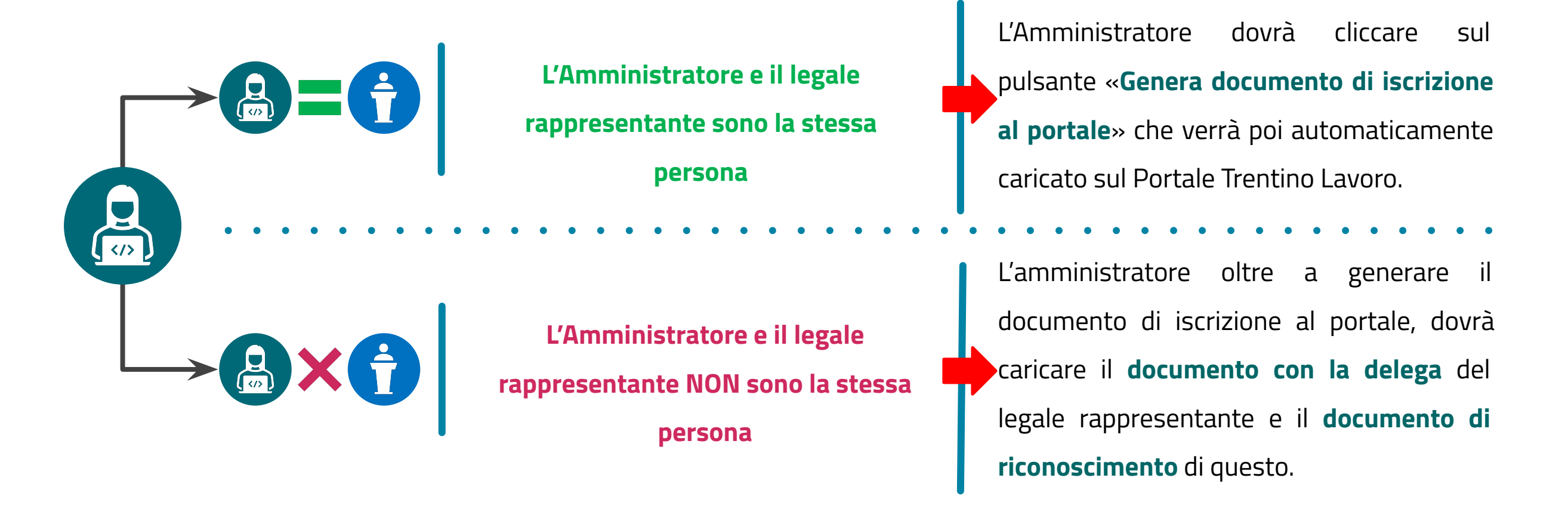

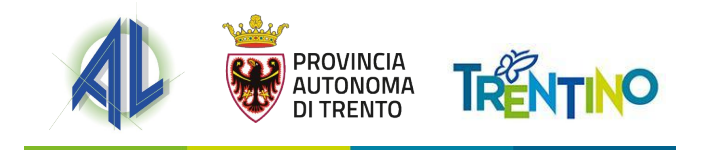

#### **Documenti - 2**

I documenti prodotti dal portale e le funzionalità connesse all'inserimento di questi sono tutte presenti all'interno della specifica sezione in uso all'Amministratore.

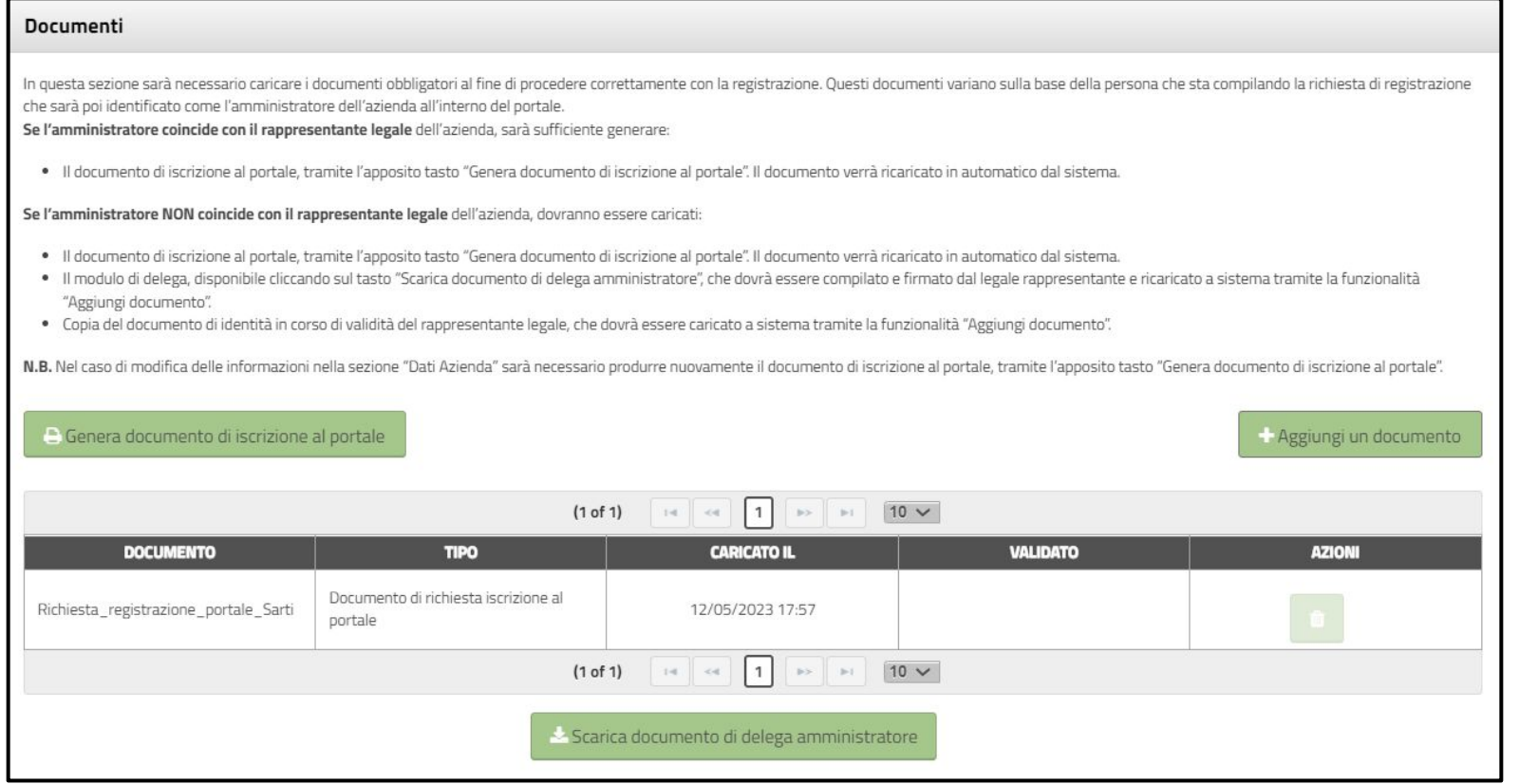

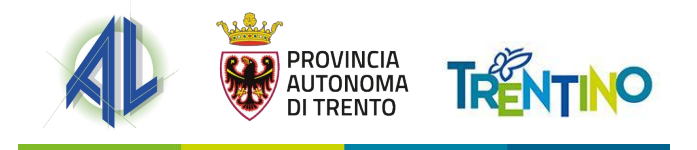

#### **Verifica dati**

Dopo aver preso visione delle informative sulla privacy, del disciplinare dell'ADL e della richiesta di iscrizione al Portale, l'Amministratore accede all'ultima sezione «**Verifica dati**» della registrazione, nella quale il sistema rileverà gli eventuali errori o mancanze relative alla compilazione della richiesta.

Una volta superata la verifica dei dati lo stato della domanda passerà da "**In compilazione**" ad "**In attesa di abilitazione**".

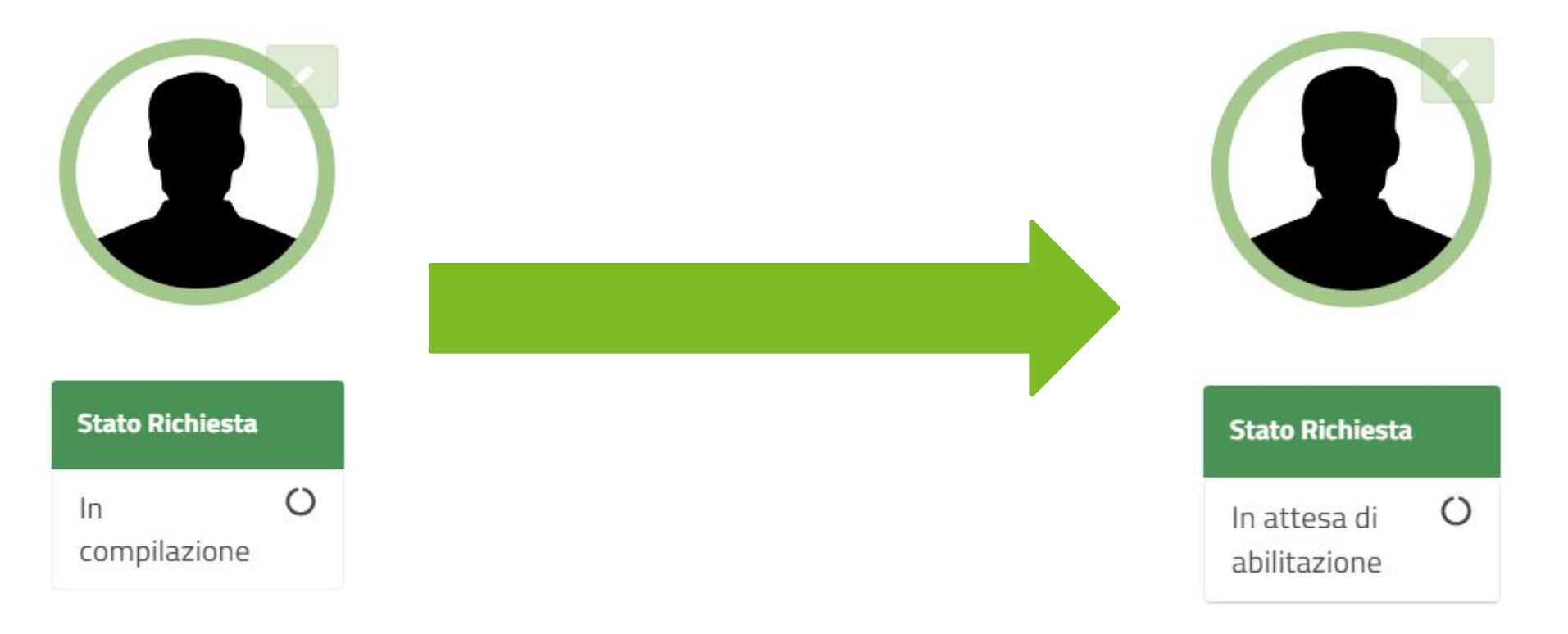

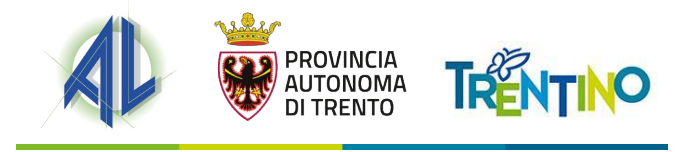

#### **Possibili esiti delle richiesta**

Terminata la compilazione della richiesta di registrazione, questa verrà **presa in carico da parte dell'Agenzia del Lavoro che provvederà a fare dei controlli rispetto alle informazioni e i documenti inseriti**.

Una volta concluse le verifiche, **verrà comunicato l'esito della richiesta con l'invio di una email** all'indirizzo mail dell'Amministratore. Gli esiti potranno essere:

- **1. Abilitato**: l'Amministratore riceverà una mail con la conferma dell'avvenuta abilitazione. L'Amministratore potrà quindi accedere all'utenza aziendale con la propria identità digitale e gestire la propria organizzazione.
- **2. Da Integrare**: l'Amministratore riceverà una mail con la richiesta di integrazioni alla documentazione o i dati caricati. La mail conterrà la nota con le istruzioni per le integrazioni richieste per completare l'abilitazione. L'Amministratore accederà alla scrivania del cittadino e inserendo il CF nel widget potrà modificare la richiesta di abilitazione inserita.
- **3. Richiesta Respinta**: l'Amministratore riceverà una mail con il respingimento delle richiesta. La mail conterrà la nota con le motivazioni dell'esito della verifica da parte dell'Agenzia. L'Amministratore potrà ripresentare una nuova domanda per lo stesso CF aziendale.

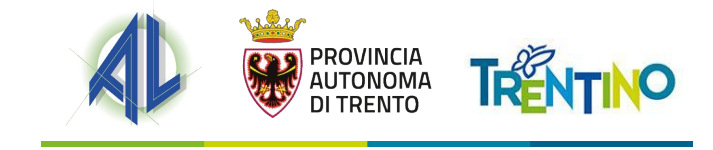

# **ACCESSO AMMINISTRATORE**

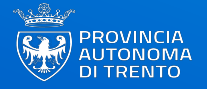

#### **Accesso amministratore**

**Ottenuta l'abilitazione** da parte dell'Agenzia, che verrà comunicata tramite mail inviata dal sistema, l'Amministratore una volta fatto l'accesso tramite identità digitale, **verrà riconosciuto in automatico come tale e potrà quindi operare per conto dell'azienda**.

In particolare visualizzerà una pagina intermedia in cui potrà svolgere due operazioni:

- > **Accedere come cittadino** al portale;
- > **Selezionare l'azienda e il ruolo** con il quale intende operare all'interno del portale e accedere alla specifica scrivania.

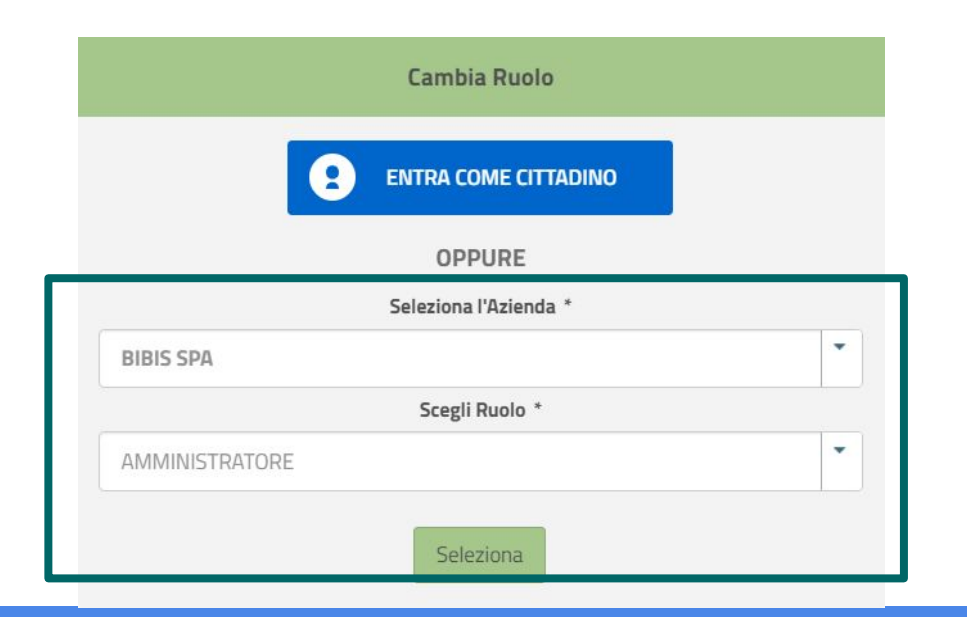

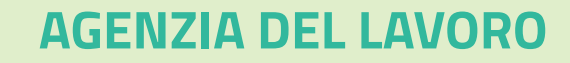

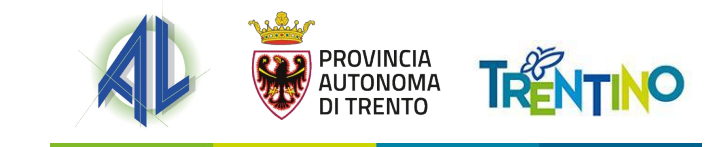

Effettuato l'accesso si verrà rimandati alla nuova scrivania del cittadino in cui, tra i servizi online già presenti, ci sarà la possibilità di registrazione una nuova utenza di tipo azienda sul Portale Trentino Lavoro. Per farlo sarà necessario cliccare sul widget "**Abilitazione azienda - Amministratore**".

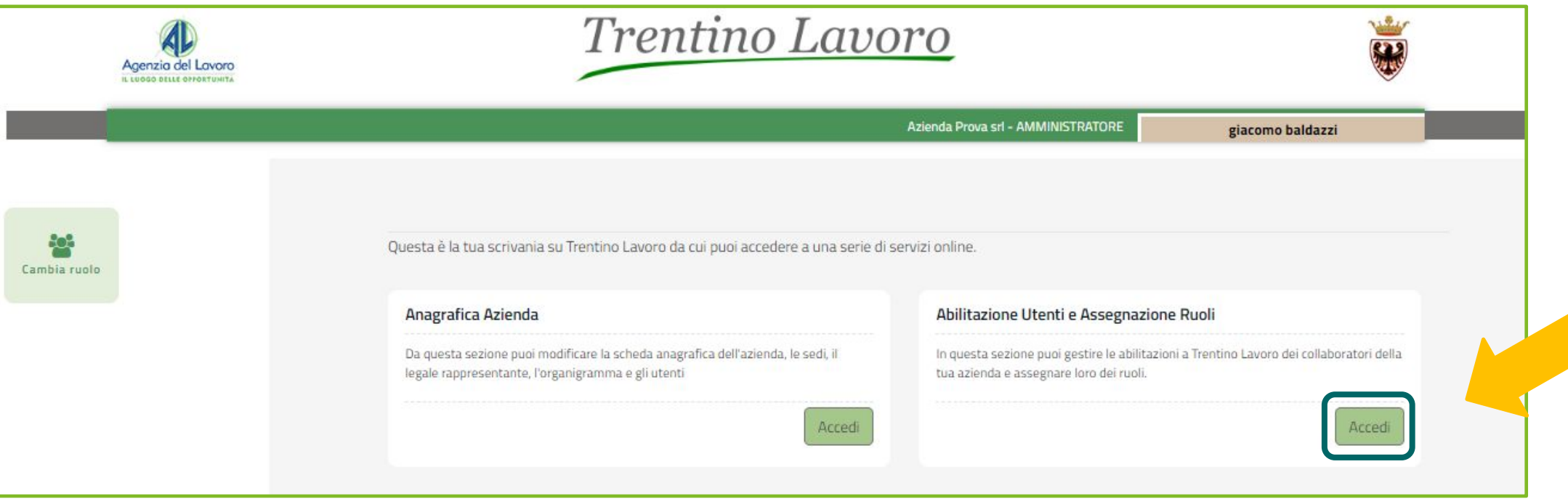

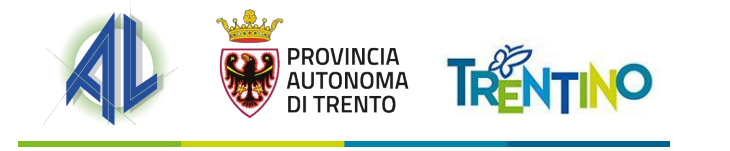

Quando l'Amministratore aziendale abilita un operatore ad operare per conto **della propria struttura deve assegnargli almeno un ruolo**. Per assegnare un ruolo, l'Amministratore deve **determinare sia il livello di visibilità**, scegliendo fra Gruppo – Azienda o Sottogruppo – specifica Unità Operativa - **sia il ruolo operativo che l'operatore** potrà ricoprire accedendo con la sua identità digitale.

L'attività quindi di abilitazione dovrà essere svolta **in due passaggi**:

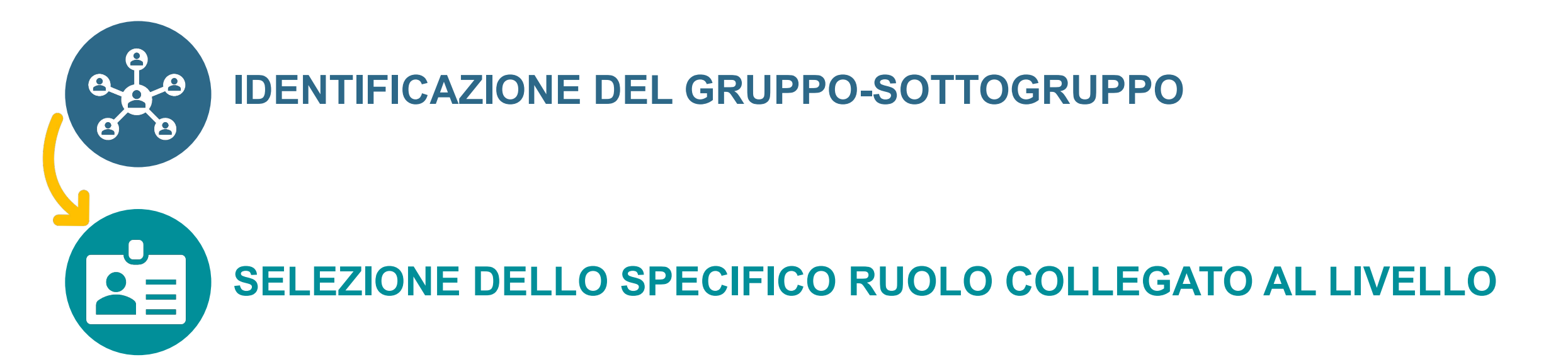

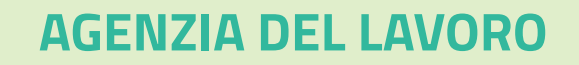

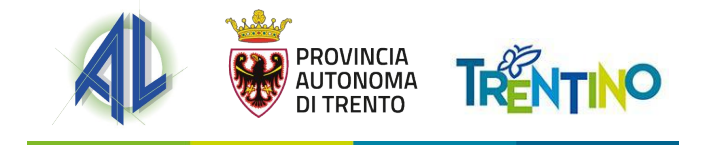

Cliccando sulla Portlet si verrà indirizzati direttamente alla sezione «Utenti». In questa sezione l'Amministratore troverà nella tabella dei collaboratori sé stesso e tutti i collaboratori eventualmente nominati nella fase «**Transitoria**».

Per aggiungere un collaboratore sarà necessario cliccare sul tasto «**+ Aggiungi un Collaboratore**».

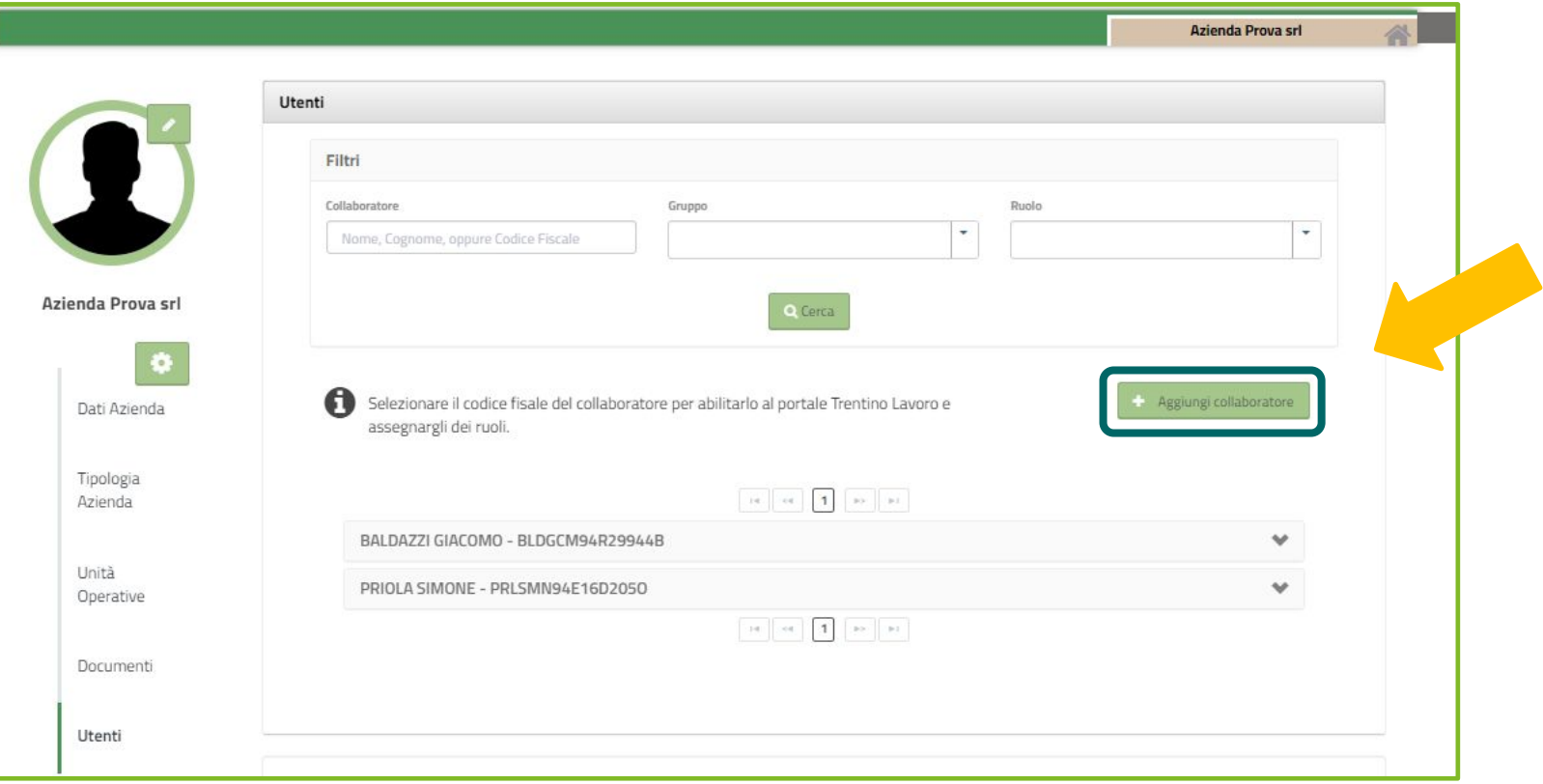

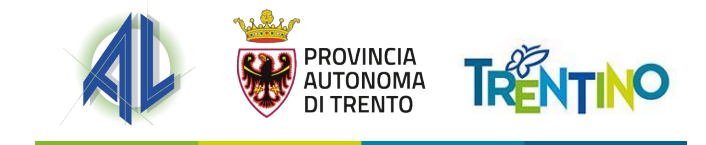

Una volta cliccato il pulsante "+ Aggiungi un Collaboratore", sarà necessario inserire il Codice Fiscale della persona che si vuole abilitare. In questa fase si precisa che **il portale consentirà di ricercare il codice fiscale solo fra quelli registrati sul portale Trentino Lavoro**.

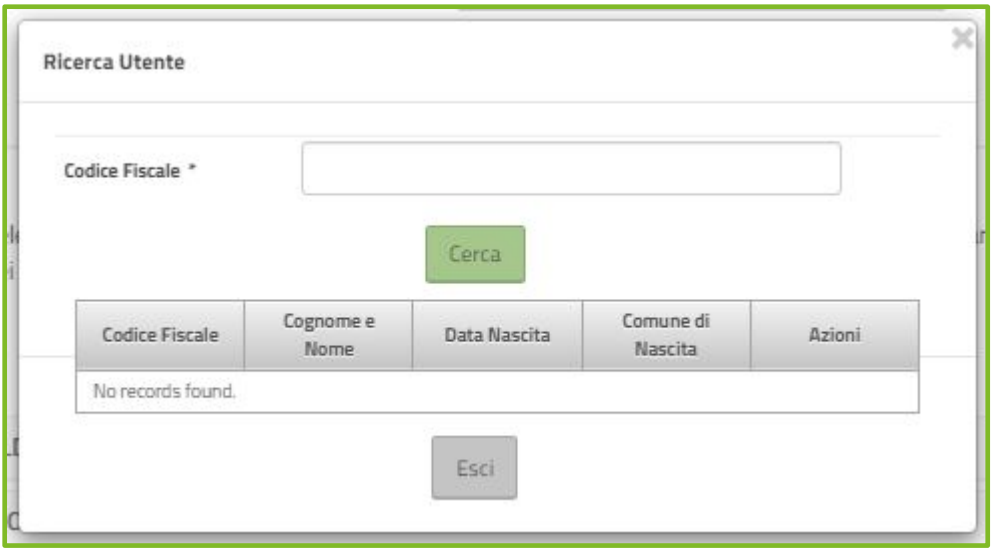

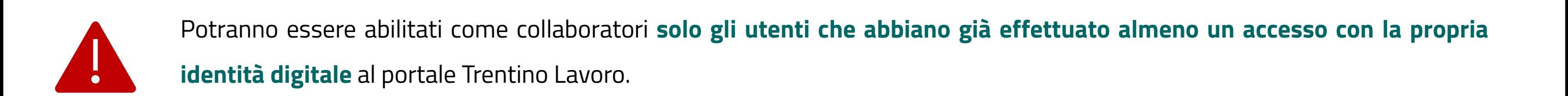

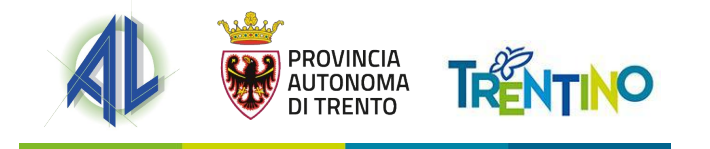

# **FOCUS GESTIONE RUOLI PER CO E SARE**

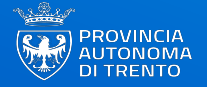

Il ruolo Comunicazioni Obbligatorie può essere personalizzato attraverso 3 abilitazioni che cambiano a seconda del livello Gruppo/Azienda o Sottogruppo/Unità Operativa a cui il collaboratore viene assegnato.

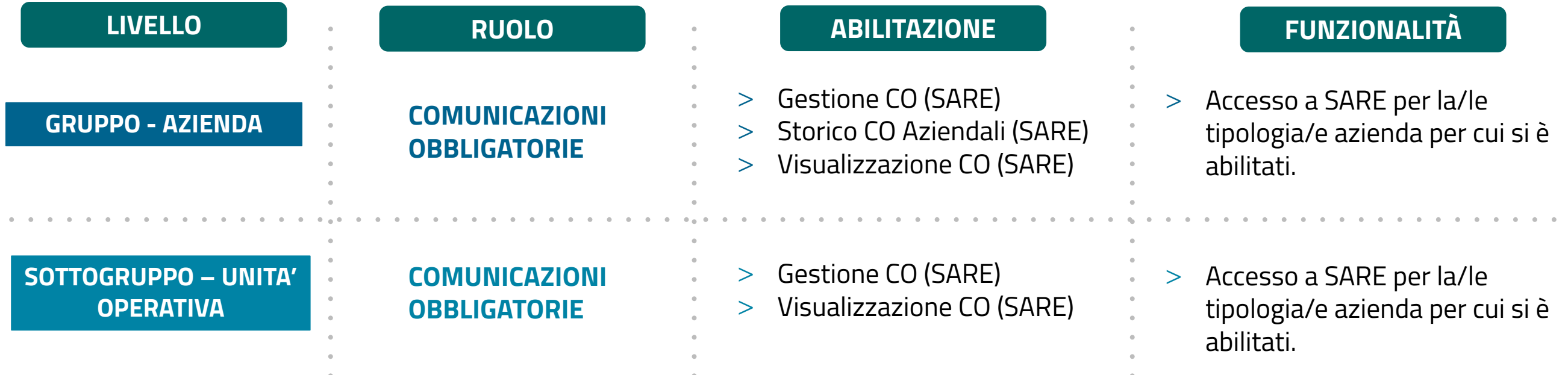

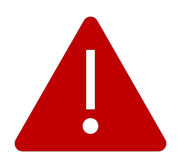

Se l'azienda ha **più tipologie di accreditamento al SARE** all'interno del portale, in fase di assegnazione dello specifico ruolo

dovrà indicare anche la tipologia azienda per il quale intende far operare il collaboratore.

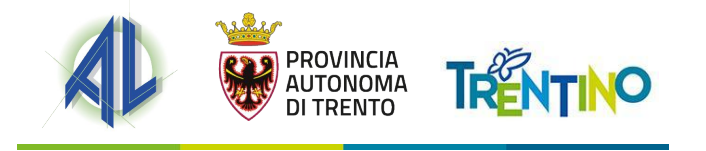

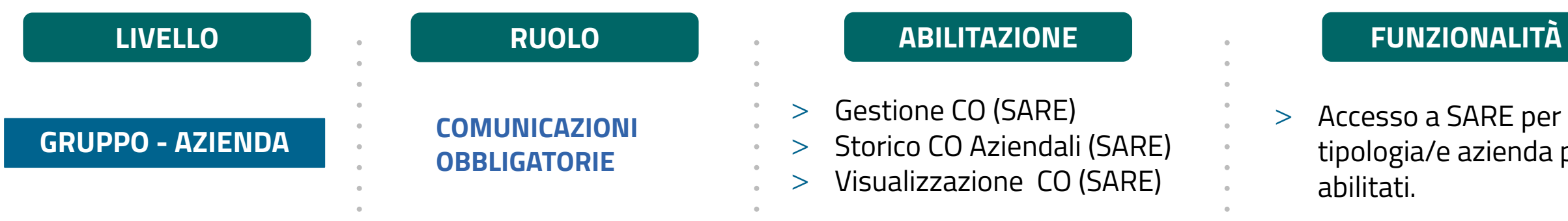

> Accesso a SARE per la/le tipologia/e azienda per cui si è abilitati.

A livello **GRUPPO – AZIENDA** l'Amministratore potrà assegnare le abilitazioni:

- > **Gestione CO (SARE)**: è l'abilitazione che consente di gestire tutte le CO per conto della propria tipologia azienda.
- > **Storico CO Aziendali (SARE)**: è l'abilitazione che consente di recuperare lo storico delle CO della propria azienda su SARE.
- > **Visualizzazione CO (SARE)**: è l'abilitazione che consente solo di visualizzare tutte le CO per conto della propria tipologia azienda.

Quando viene assegnata una o più di queste abilitazioni sul livello GRUPPO – AZIENDA, il collaboratore quando fa login con la propria identità digitale può **selezionare il livello GRUPPO – AZIENDA e scegliere di operare con il ruolo COMUNICAZIONI OBBLIGATORIE**.

A seconda delle abilitazioni assegnate al collaboratore e attive per l'azienda, il collaboratore potrà operare sul portale Trentino Lavoro.

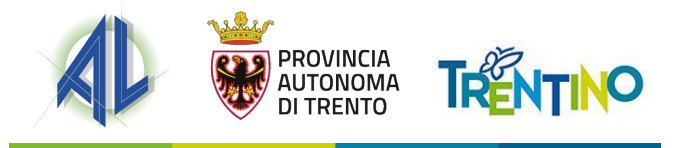

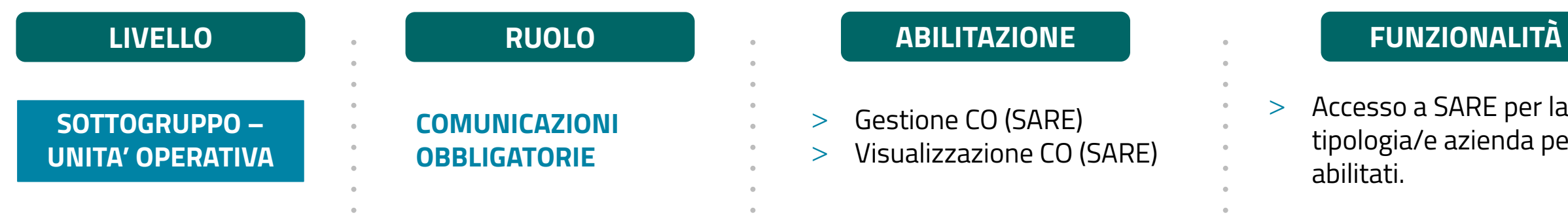

> Accesso a SARE per la/le tipologia/e azienda per cui si è abilitati.

A livello **SOTTOGRUPPO – UNITA' OPERATIVA** l'Amministratore potrà assegnare le abilitazioni:

> **Gestione CO (SARE)**: è l'abilitazione che consente di gestire tutte le CO per conto della propria tipologia azienda.

> **Visualizzazione CO (SARE)**: è l'abilitazione che consente solo di visualizzare tutte le CO per conto della propria tipologia azienda.

Quando viene assegnata una o più di queste abilitazioni sul livello GRUPPO – AZIENDA, il collaboratore quando fa login con la propria identità digitale può **selezionare il livello SOTTOGRUPPO – UNITA' OPERATIVA e scegliere di operare con il ruolo COMUNICAZIONI OBBLIGATORIE**.

A seconda delle abilitazioni assegnate al collaboratore e attive per l'azienda, il collaboratore potrà operare sul portale Trentino Lavoro.

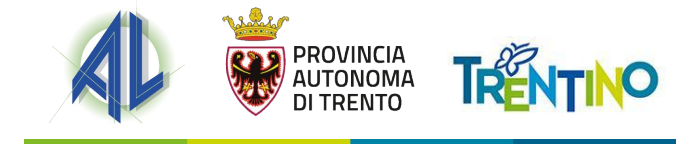

Nel caso di un'azienda abilitata ad operare per più di una tipologia azienda, ad esempio «Soggetto Abilitato ad agire per conto del datore di lavoro» e «Datore di lavoro privato», l'operatore abilitato al ruolo **di COMUNICAZIONI OBBLIGATORIE quando accede al modulo SARE può scegliere con quale abilitazione operare e per quale tipologia di azienda**:

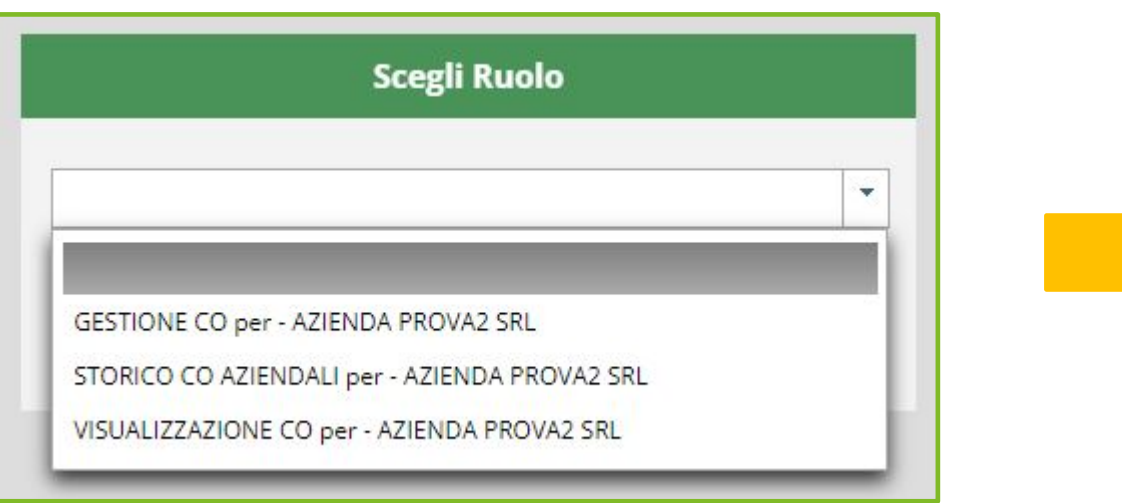

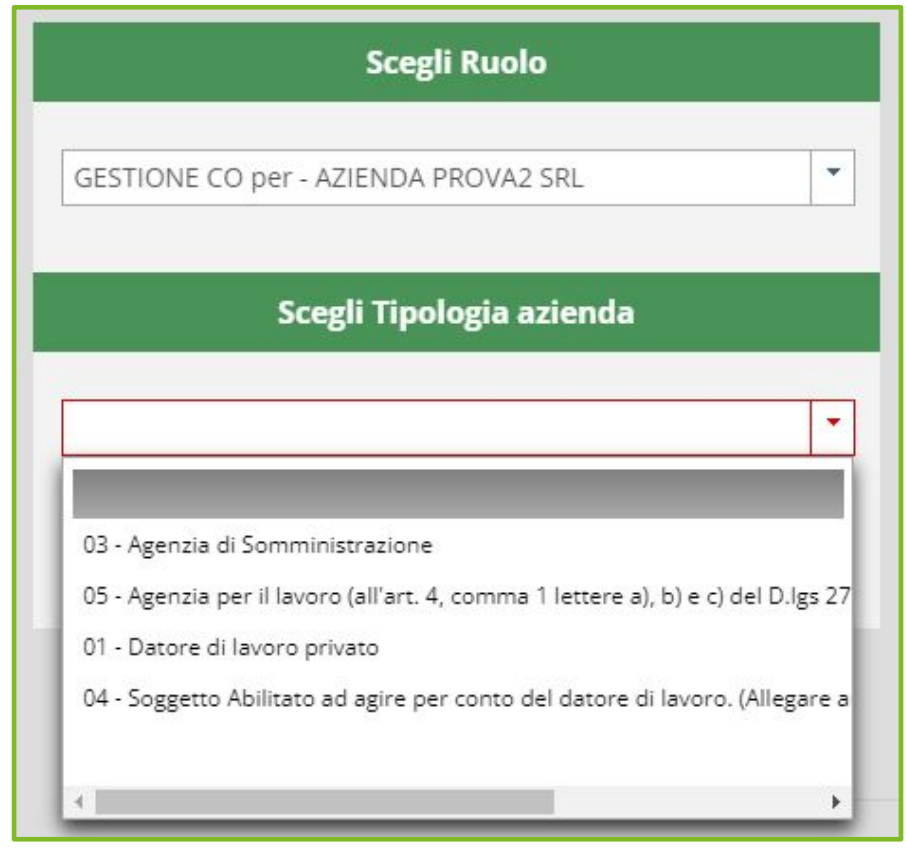

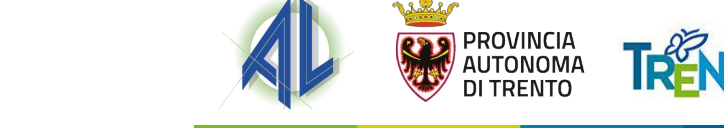

# **FOCUS RUOLO OFFERTE DI LAVORO**

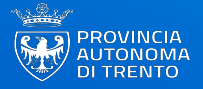

### **Offerte di lavoro**

Il ruolo offerte è attribuibile ai collaboratori solo esclusivamente a livello di Sottogruppo/Unità Operativa. Tale ruolo consente la pubblicazione in autonomia da parte delle aziende delle offerte di lavoro all'interno del portale Trentino Lavoro e la successiva gestione delle candidature ricevute da parte dei cittadini all'interno del portale.

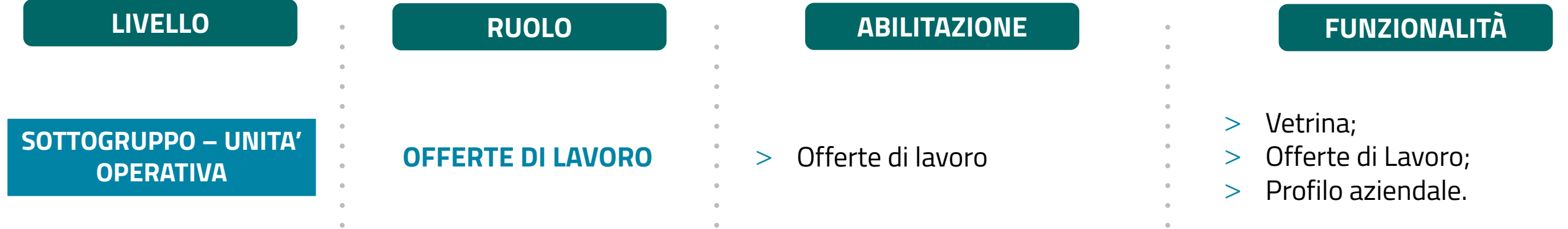

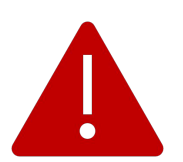

Essendo un ruolo attribuibile solo a livello di Sottogruppo/Unità Operativa, la visibilità delle offerte di lavoro e delle candidature ricevute sarà sulla singola unità operativa.

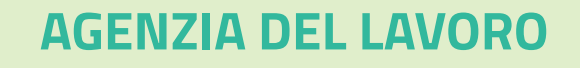

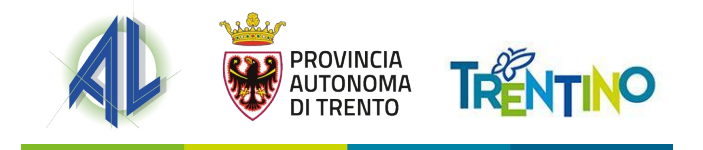

## **CANALI DI ASSISTENZA**

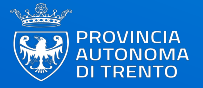

#### **CANALI DI ASSISTENZA**

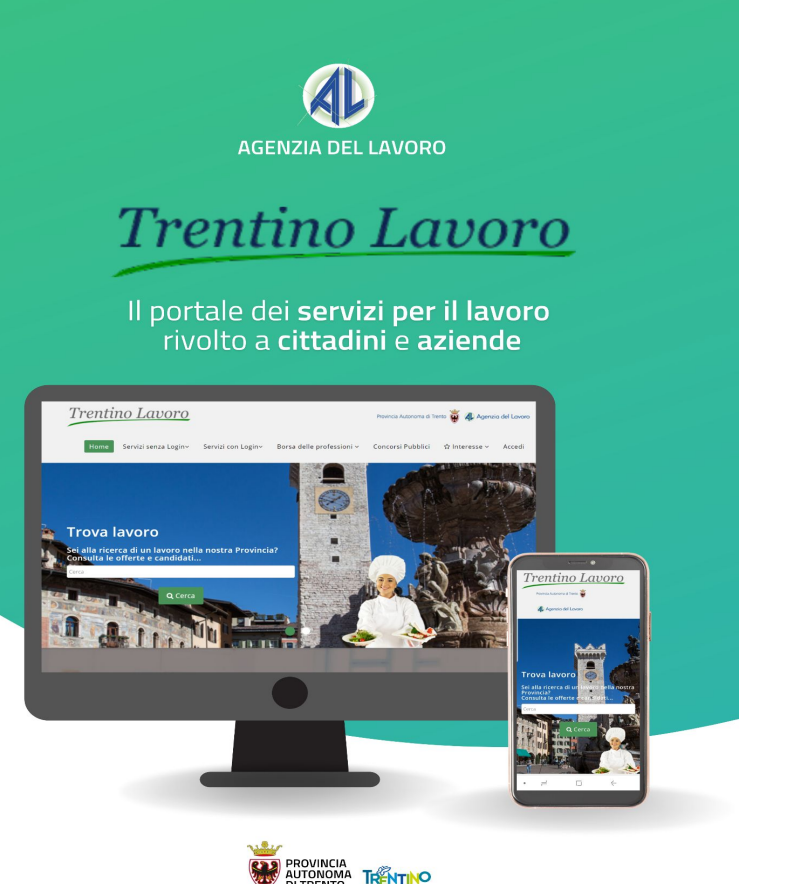

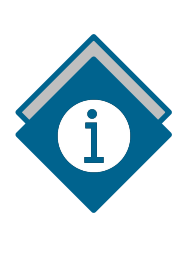

#### **PER ULTERIORI INFORMAZIONI**

[www.agenzialavoro.tn.it/Schede-informative/Portale-](http://www.agenzialavoro.tn.it/Schede-informative/Portale-Trentino-Lavoro/NUOVO-SISTEMA-DI-PROFILATURA)[Trentino-Lavoro/NUOVO-SISTEMA-DI-PROFILATURA](http://www.agenzialavoro.tn.it/Schede-informative/Portale-Trentino-Lavoro/NUOVO-SISTEMA-DI-PROFILATURA)

#### **PER RICHIESTE DI ASSISTENZA**

**E-mail: help-portale.adl@provincia.tn.it Telefono: 800.264.760** 

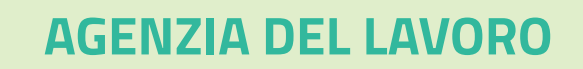

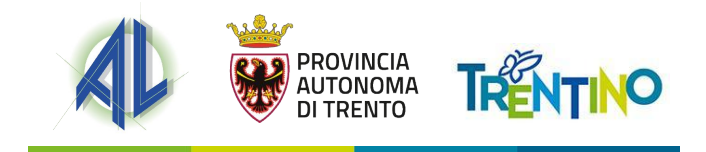